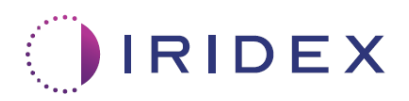

# Kullanım Kılavuzu

# **MicroPulse® Transskleral Lazer Tedavisi için Tarama Yönetimi Yazılımı ile Cyclo G6® Lazer**

Prosedüre özgü ekranlar, sesli uyarılar ve hasta tedavi parametrelerinin özeti hakkında bilgi sağlar

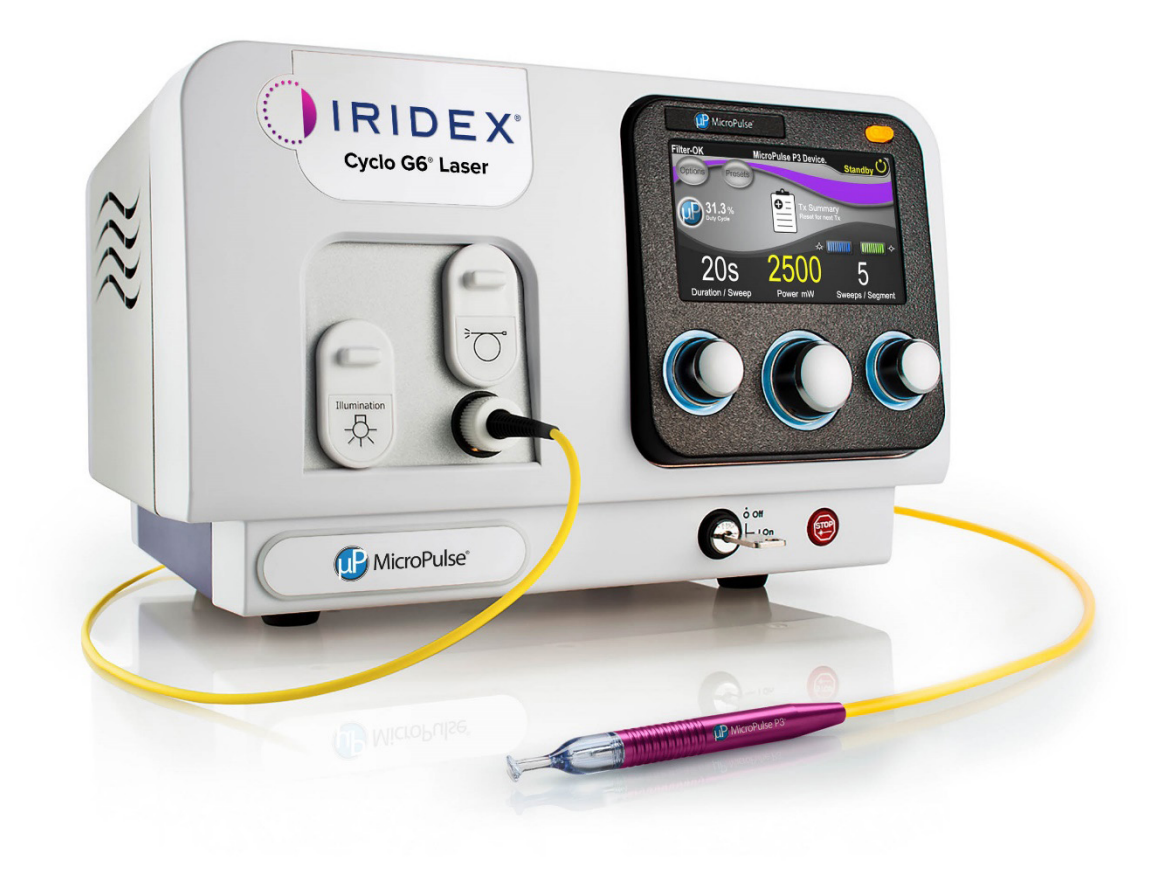

# İçindekiler

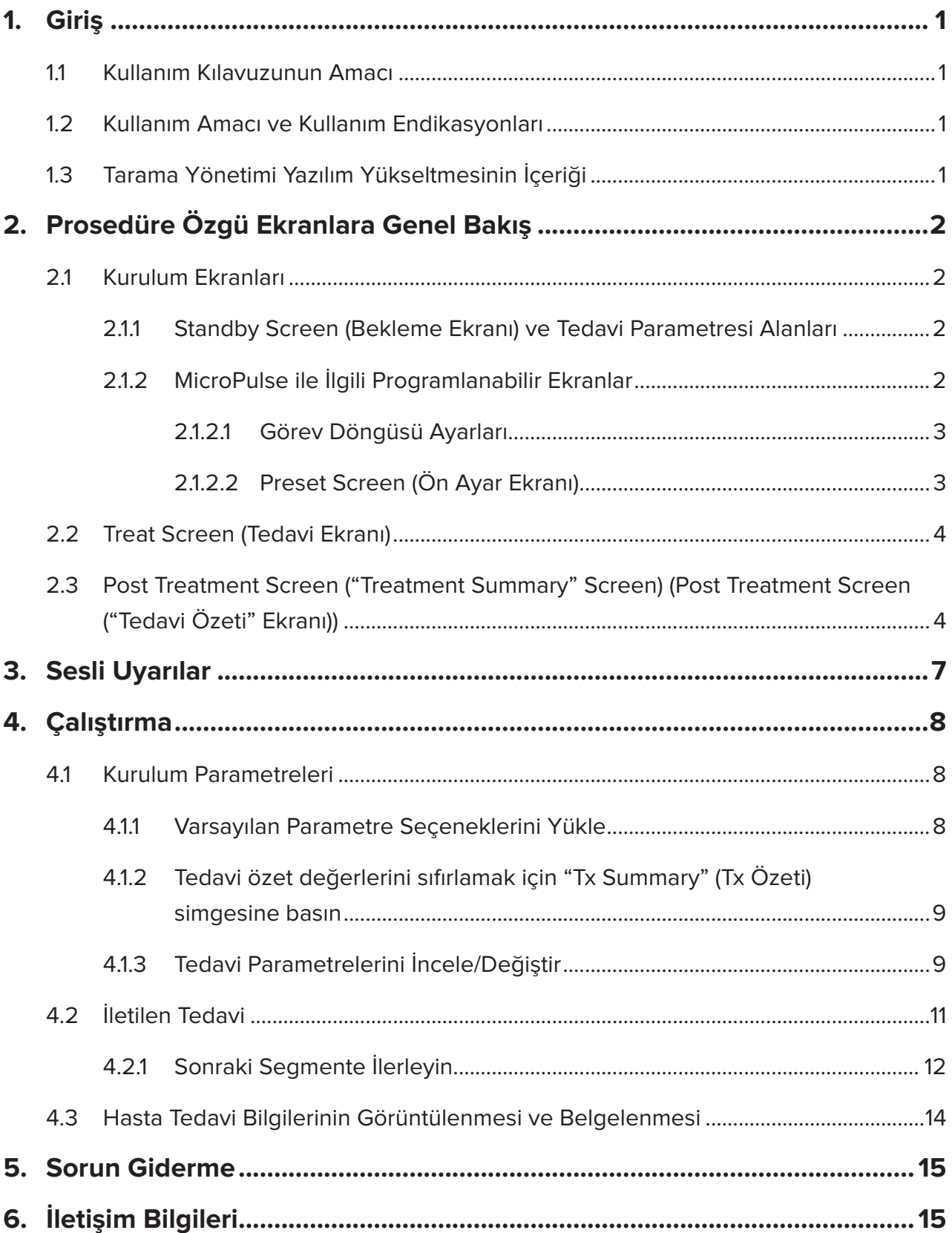

# <span id="page-2-0"></span>**1. Giriş**

#### **1.1 Kullanım Kılavuzunun Amacı**

Bu Kullanım Kılavuzu, MicroPulse P3® İletim Cihazı ("MicroPulse P3 Probu" olarak da anılır) ile birlikte verilen MicroPulse® Transskleral Lazer Tedavisi (TLT) için Cyclo G6® Tarama Yönetimi Yazılım Yükseltmesine özel bilgiler sağlamayı amaçlamaktadır.

Bu Kullanım Kılavuzu, yazılım yükseltmesine özel grafik kullanıcı arayüzü ekranlarının ve tedavi parametre alanlarının çalışmasını açıklar. Kullanım Kılavuzu, hem standart yazılım hem de yazılım yükseltmesi için ortak olan bilgileri sağlamaz. Kullanım talimatlarının tamamı için Cyclo G6 Lazer Sistemi Kullanıcı El Kitabına ve MicroPulse P3 İletim Cihazı Kullanım Talimatlarına (IFU) bakın.

## **1.2 Kullanım Amacı ve Kullanım Endikasyonları**

Bu yazılım yükseltmesi, prosedüre özgü ekranlar, sesli uyarılar ve hasta tedavi parametrelerinin bir özetini sağlayarak MicroPulse TLT gerçekleştirirken konsol ve prob kullanımını kolaylaştırmak için tasarlanmıştır.

Lütfen Kullanım Amacı ve Kullanım Endikasyonlarının tam açıklaması için Cyclo G6 Lazer Sistemi Kullanıcı El Kitabına ve MicroPulse P3 İletim Cihazı Kullanım Talimatlarına bakın.

## **1.3 Tarama Yönetimi Yazılım Yükseltmesinin İçeriği**

Bu yazılım yükseltmesi, MicroPulse TLT prosedürüne özgü Kurulum Ekranları, Tedavi Ekranı ve Tedavi Sonrası Ekranı içerir. Prosedüre özgü bu ayrı ekranlar, kullanıcının kurulum sırasında parametrelerin yüklenmesi ve programlanmasında gezinmesine, tedavi sırasında iletimi izlemesine ve ardından hasta için kullanılan tedavi bilgilerinin bir özetini görüntülemesine olanak tanır.

Ek olarak, yazılım yükseltmesi, MicroPulse P3 Probu belirli bir segment (yani çeyrek veya yarım daire) üzerinde süpürme şeklinde hareket ettirirken doktorun istenen yöne göre tarama hızını eşleştirmesine yardımcı olmak için sesli uyarı verir.

*NOT: Bu Kullanım Kılavuzu, Cyclo G6 Lazer Sistemi Kullanıcı El Kitabı ve MicroPulse P3 İletim Cihazı Kullanım Talimatları ile birlikte kullanılmak üzere tasarlanmıştır.*

# <span id="page-3-0"></span>**2. Prosedüre Özgü Ekranlara Genel Bakış**

MicroPulse TLT için Cyclo G6 Tarama Yönetimi Yazılım yükseltmesi, Cyclo G6 lazer sistemiyle sağlanan standart yazılımdan farklıdır, çünkü yükseltme, sesli uyarılara ek olarak prosedüre özgü Kurulum Ekranları, Tedavi Ekranı ve Tedavi Sonrası Ekran sağlar.

Aşağıdaki bölümler yalnızca yazılım yükseltmesine özgü ekranları ve alanları açıklar. Bu kullanım kılavuzu, hem yazılım yükseltmesinde hem de standart yazılımda ortak olan ekranları veya alanları açıklamaz. Cyclo G6 lazer konsolu ve MicroPulse P3 Probunun genel çalışması ve bakımı hakkında bilgi için lütfen Cyclo G6 Lazer Sistemi Kullanıcı El Kitabına ve MicroPulse P3 İletim Cihazı Kullanım Talimatlarına bakın. Bunlar, hem yazılım yükseltmesinde hem de standart yazılımda ortak olan ekranların açıklamasını içermektedir.

## **2.1 Kurulum Ekranları**

#### **2.1.1 Standby Screen (Bekleme Ekranı) ve Tedavi Parametresi Alanları**

Bekleme Ekranı, MicroPulse TLT için tedavi parametrelerini girmek üzere kullanılır.

Ekran, kullanıcı tarafından programlanabilen iki alan içerir: "Duration/Sweep" (Süre/Tarama) (başka bir deyişle tarama hızı) ve "Sweep/Segment" (Tarama/Segment) (başka bir deyişle segment başına tarama sayısı) ve standart yazılıma dahil olmayan bir tedavi özeti ("Tx Summary") (Tx Özeti) simgesi.

Kullanıcı tarafından programlanabilen iki alan, "Duration/Sweep" (Süre/Tarama) (başka bir deyişle tarama hızı) ve "Duration/Sweep"tir (Süre/Tarama) (başka bir deyişle segment başına tarama sayısı). Bunlar, literatürde yeterince rapor edilmemiş olan iki MicroPulse TLT tedavi değişkenidir. Bu tedavi değişkenlerinin belgelenmesi, kullanıcıların MicroPulse TLT tedavi sonuçlarını analiz etmelerine ve her hasta için istenen klinik sonucu elde etmek üzere parametreleri gerektiği gibi ayarlamalarına yardımcı olur.

Tx Summary (Tx Özeti) simgesine basıldığında Tedavi Özeti Ekranı görüntülenir. Tedavi Özeti Ekranı, kullanıcıya, tedavi bilgilerini hastanın kaydında belgeleme fırsatı sunar. Yazılıma kişisel veya tanımlayıcı hiçbir hasta bilgisi kaydedilmez.

*Bkz. [Tablo 1: Tarama Yönetimi Yazılım Yükseltmesi Ekranlarına Genel Bakış](#page-6-0)*

#### **2.1.2 MicroPulse ile İlgili Programlanabilir Ekranlar**

Yazılım yükseltmesindeki MicroPulse Görev Döngüsü Ayarları ve MicroPulse Preset Screen (Ön Ayar Ekranı) aşağıda gösterildiği gibi Cyclo G6 lazer ile sunulan standart yazılımdan farklıdır.

#### <span id="page-4-0"></span>**2.1.2.1 Duty Cycle Settings (Görev Döngüsü Ayarları)**

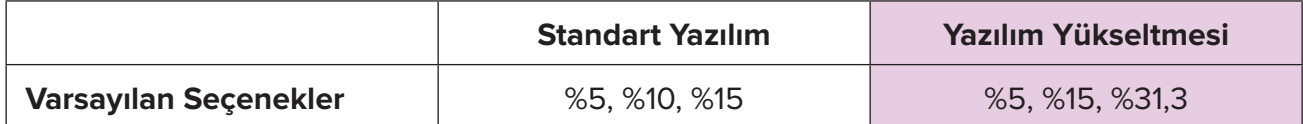

*NOT: Görev döngülerinin manuel ayarında ve MicroPulse süreleri ile aralıklarında herhangi bir değişiklik yoktur.*

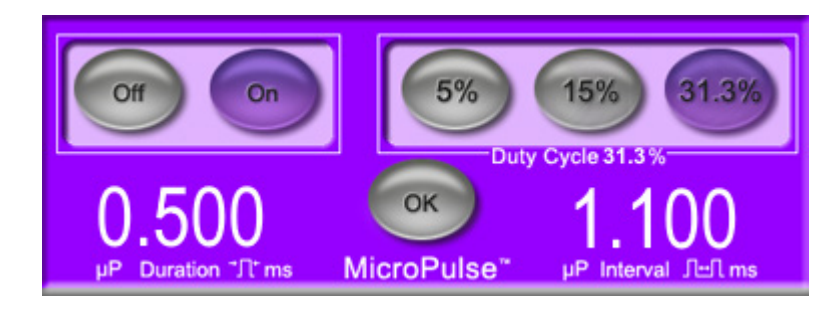

**Yazılım Yükseltmesinde gösterildiği gibi MicroPulse Görev Döngüsü Ayarları**

#### **2.1.2.2 Preset Screen (Ön Ayar Ekranı)**

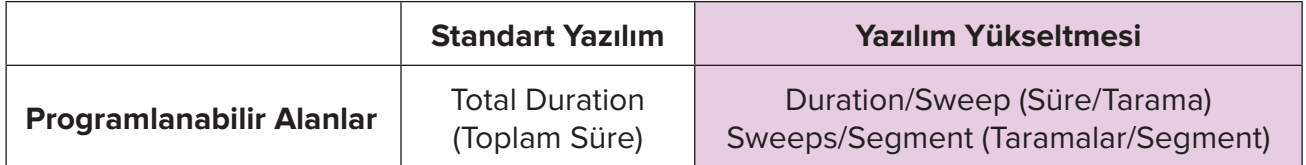

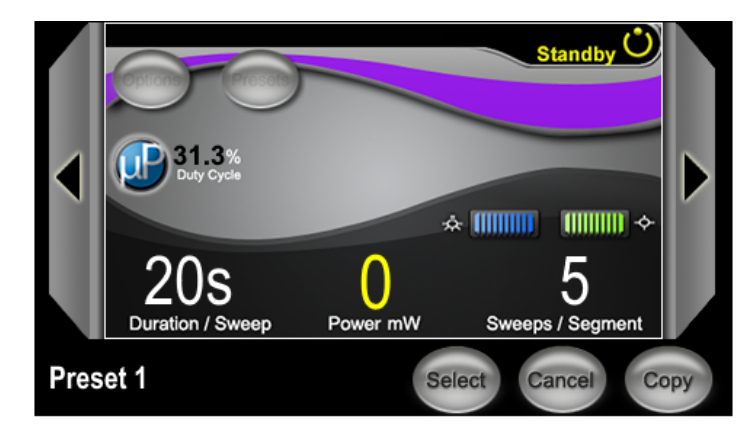

**Yazılım Yükseltmesinde gösterildiği gibi MicroPulse Preset Screen (Ön Ayar Ekranı)**

## <span id="page-5-0"></span>**2.2 Treat Screen (Tedavi Ekranı)**

Kullanıcı Treat (Tedavi) Moduna girmek için Standby/Treat (Bekleme/Tedavi) düğmesine bastığında Treat Screen (Tedavi Ekranı) görüntülenir. Treat Screen (Tedavi Ekranında) programlanabilir alan bulunmamaktadır.

Treat Screen (Tedavi Ekranı), kullanıcının bir tedavi segmentinin (yani çeyrek veya yarım daire) ilerlemesini izlemesini sağlar. Aşağıdaki bilgiler görüntülenir:

- 1. Total Sweeps per Segment (Segment Başına Toplam Tarama)
- 2. Current Sweep (Mevcut Tarama)
- 3. Sweep Duration Remaining (Kalan Tarama Süresi)
- 4. Total Segment Duration (Toplam Segment Süresi)
- 5. Total Seconds Remaining (Kalan Toplam Saniye)
- 6. Power (Güç)

Bir tedavi segmenti tamamlandığında, **"Next Segment" düğmesi** (Sonraki Segment) otomatik olarak kronometrenin yerini alır. Düğmenin yanındaki alan başlığında "Segment Completed" (Segment Tamamlandı) ifadesi yer alır. Tedaviyi bir sonraki segmente (yani çeyrek veya yarım daire) iletmek için "Sweep Duration Remaining" (Kalan Tarama Süresi), "Current Sweep" (Mevcut Tarama) ve "Total Seconds Remaining" (Kalan Toplam Saniye) alanlarını başlangıç değerlerine sıfırlamak üzere "Next Segment" (Sonraki Segment) düğmesine basın.

*Bkz. [Tablo 1: Tarama Yönetimi Yazılım Yükseltmesi Ekranlarına Genel Bakış](#page-6-0)*

## 2.3 Tedavi Sonrası Ekranı ("Treatment Summary" Screen ("Tedavi Özeti" **Ekranı))**

Bekleme Ekranında "Tx Summary" (Tx Özeti) simgesi seçilerek Tedavi Özeti Ekranına erişilebilir. Tedavi Özeti Ekranında programlanabilir alan bulunmamaktadır.

Tedavi Özeti Ekranı, kullanıcının aşağıdakiler dahil olmak üzere hasta için kullanılan tedavi bilgilerinin bir özetini görüntülemesine olanak tanır:

- 1. Total Segments (Toplam Segment)
- 2. Total Duration (Toplam Süre)
- 3. Total Sweeps (Toplam Tarama)
- 4. Procedure Duration/Sweep (Prosedür Süresi/Tarama), Power (Güç) ve Sweeps/ Segment (Taramalar/Segment)

Kümülatif değerler tedaviler arasında sıfırlanmalıdır. Sıfırlamalar, her MicroPulse TLT tedavisinden önce veya sonra yapılabilir.

Tedavi Özeti Ekranı, kullanıcının hastanın dosyasına kaydedebileceği MicroPulse TLT tedavi verilerini sağlar. Alternatif olarak, kullanıcı, hastanın dosyasına yerleştirmek üzere Tedavi Özeti ekranının bir resmini alabilir. Yazılıma kişisel veya tanımlayıcı hiçbir hasta bilgisi kaydedilmez.

#### <span id="page-6-0"></span>**Tablo 1: Tarama Yönetimi Yazılım Yükseltmesi Ekranlarına Genel Bakış**

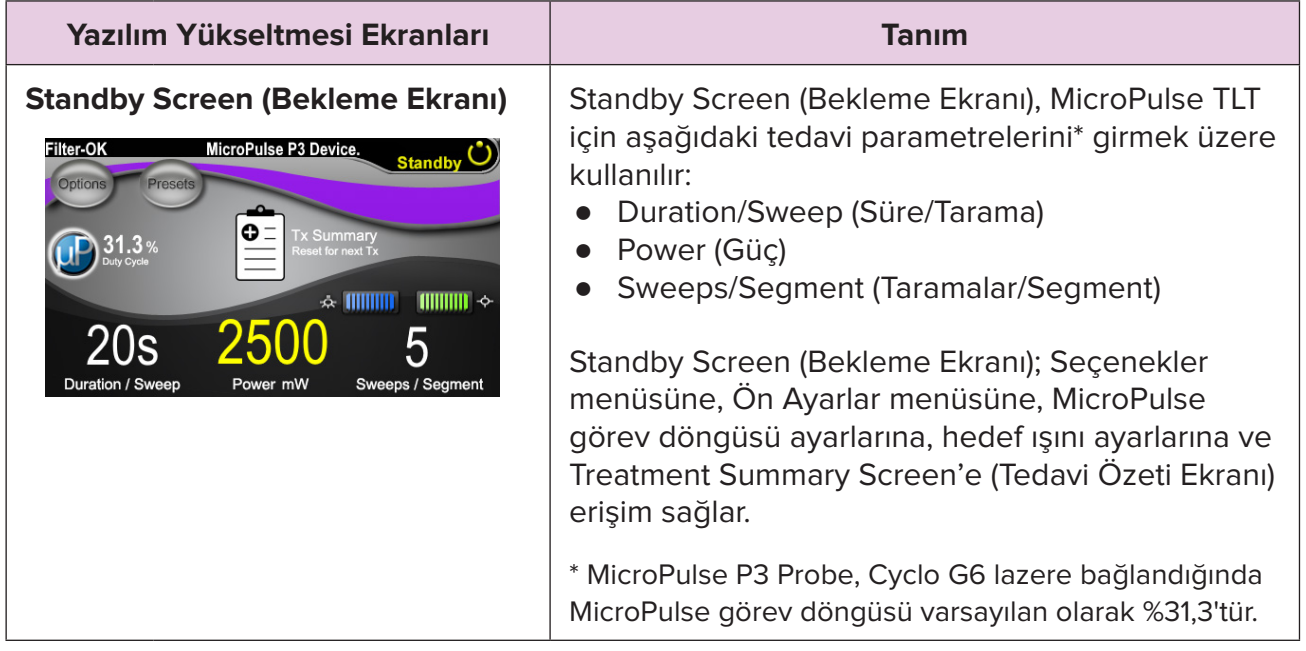

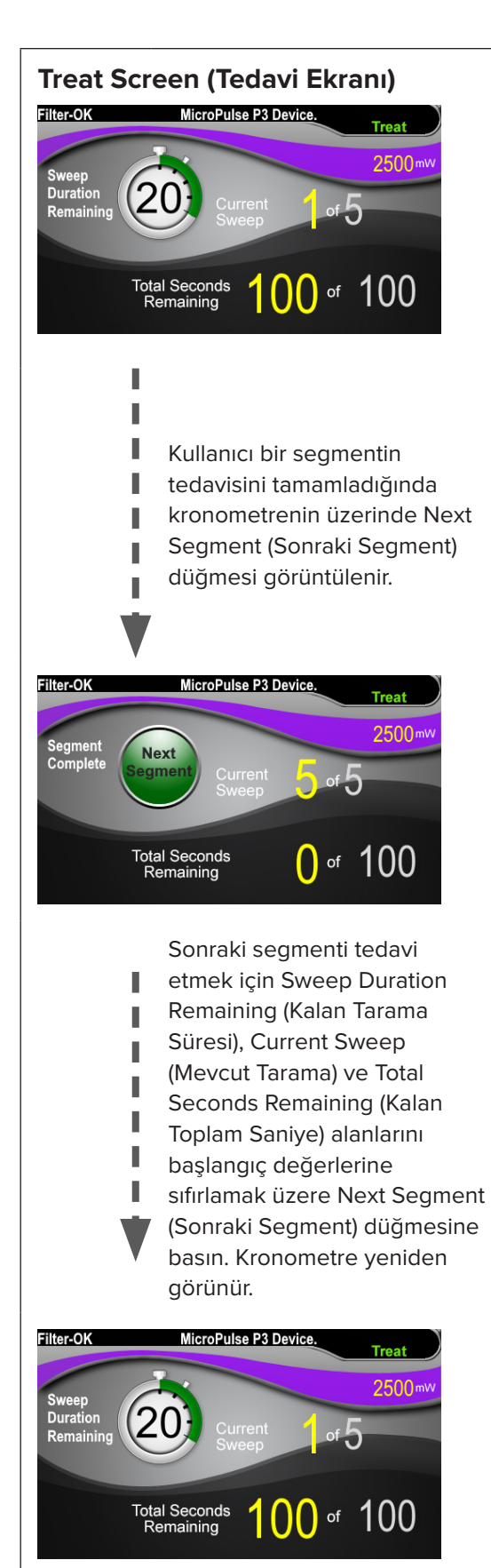

**Treat Screen (Tedavi Ekranı)** Treat Screen (Tedavi Ekranı) aşağıdaki alanları görüntüler:

- Power (Güç) Değeri, Bekleme Ekranındaki "Power" (Güç) alanından otomatik olarak aktarılır.
- Sweep Duration Remaining (Kalan Tarama Süresi) (Kronometre)
	- o Değeri, Bekleme Ekranındaki "Duration/ Sweep" (Süre/Tarama) alanından otomatik olarak aktarılır.
	- o Sweep Duration Remaining (Kalan Tarama Süresi) alanı, tek bir taramanın ilerlemesini izler ve her taramadan sonra otomatik olarak sıfırlanır.
- Total Sweeps Per Segment (Segment Başına Toplam Tarama) Değeri, Bekleme Ekranındaki "Sweeps/ Segment" (Taramalar/Segment) alanından otomatik olarak aktarılır.
- Current Sweep (Mevcut Tarama) Mevcut tarama, tamamlanan her taramadan sonra otomatik olarak ilerler.
- Total Segment Duration (Toplam Segment Süresi) Değeri, Duration/Sweep (Süre/Tarama) ve Sweeps/Segment (Taramalar/Segment) alanlarının çarpımı olarak otomatik şekilde hesaplanır.
- Total Seconds Remaining (Kalan Toplam Saniye) Segment için kalan toplam saniyeyi otomatik olarak geri sayar.

Kullanıcı bir segmentin tedavisini tamamladığında, Kalan Tarama Süresi kronometresinin üzerinde **Next Segment düğmesi** (Sonraki Segment) görüntülenir.

Sonraki segmenti tedavi etmek için "Sweep Duration Remaining" (Kalan Tarama Süresi), "Current Sweep" (Mevcut Tarama) ve "Total Seconds Remaining" (Kalan Toplam Saniye) alanlarını başlangıç değerlerine sıfırlamak üzere "Next Segment" (Sonraki Segment) düğmesine basın.

<span id="page-8-0"></span>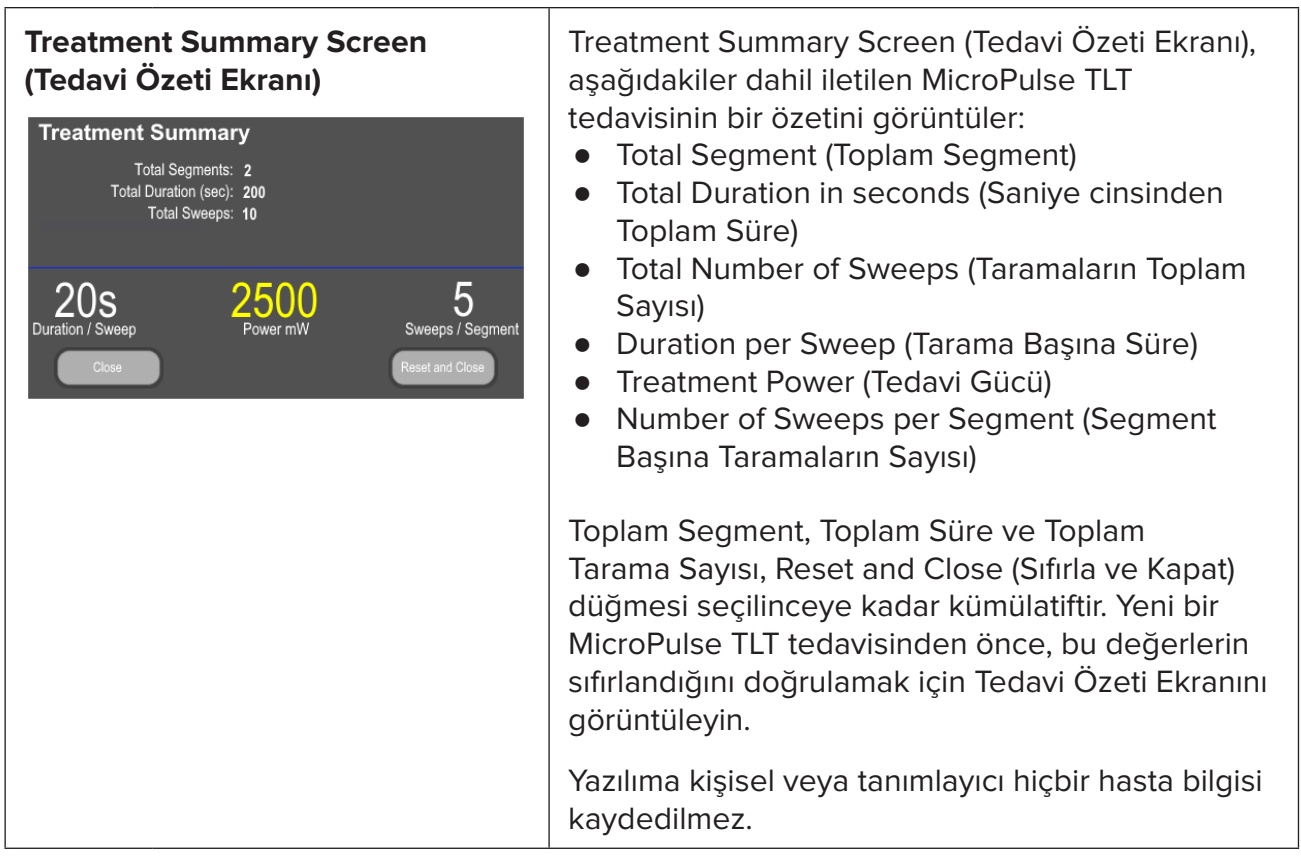

## **3. Sesli Uyarılar**

Doktorun MicroPulse P3 Probu belirli bir segment (yani çeyrek veya yarım daire) üzerinde süpürme şeklinde ileri ve geri hareket ettirirken, istenen yöne göre tarama hızını eşleştirmesine yardımcı olmak için bir taramanın yarısında otomatik olarak bir defa ses çalınır ve bir sonraki taramanın başlangıcında aynı ses iki defa çalınır.

Sesin seviyesi, Bekleme Ekranından erişilebilen Options (Seçenekler) menüsünde ayarlanabilir.

# <span id="page-9-0"></span>**4. Çalıştırma**

Aşağıdaki çalıştırma tanımları yalnızca yazılım yükseltmesine özgüdür. Lütfen Kullanım Amacı ve Kullanım Endikasyonlarının tam açıklaması için Cyclo G6 Lazer Sistemi Kullanıcı El Kitabına ve MicroPulse P3 İletim Cihazı Kullanım Talimatlarına bakın.

### **4.1 Kurulum Parametreleri**

#### **4.1.1 Varsayılan Parametre Seçeneklerini Yükle**

Cyclo G6 lazeri kurup lazeri açtıktan ve MicroPulse P3 Probunu bağladıktan sonra, varsayılan tedavi değerlerini yükleme veya iptal etme seçenekleriyle birlikte bir Varsayılanları Yükle açılır penceresi görüntülenir.

Yazılım yükseltmesindeki Load Defaults (Varsayılanları Yükle) açılır penceresi, standart yazılımdaki Total Duration (Toplam Süre) alanını Duration/Sweep (Süre/Tarama) ve Sweeps/ Segment (Taramalar/Segment) alanlarıyla değiştirir.

Süre/Tarama ve Taramalar/Segment alanlarının çarpımı, segment başına toplam süreyi otomatik olarak hesaplar. Segment başına toplam süre, Tedavi Ekranında görüntülenir.

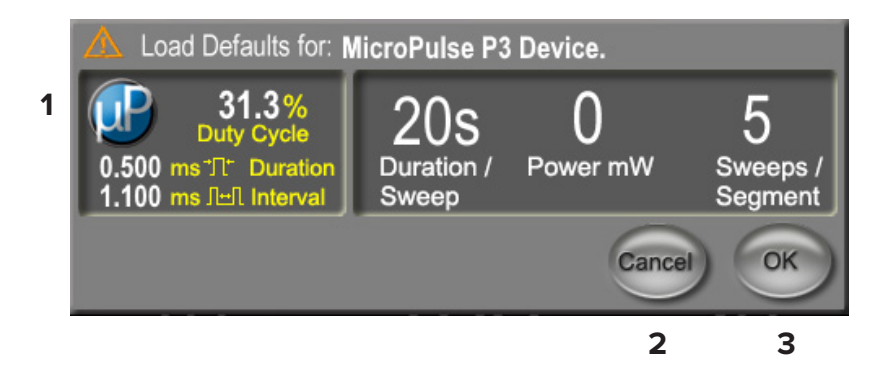

#### **MicroPulse P3 Cihazı Açılır Penceresi için Load Defaults (Varsayılanları Yükle)**

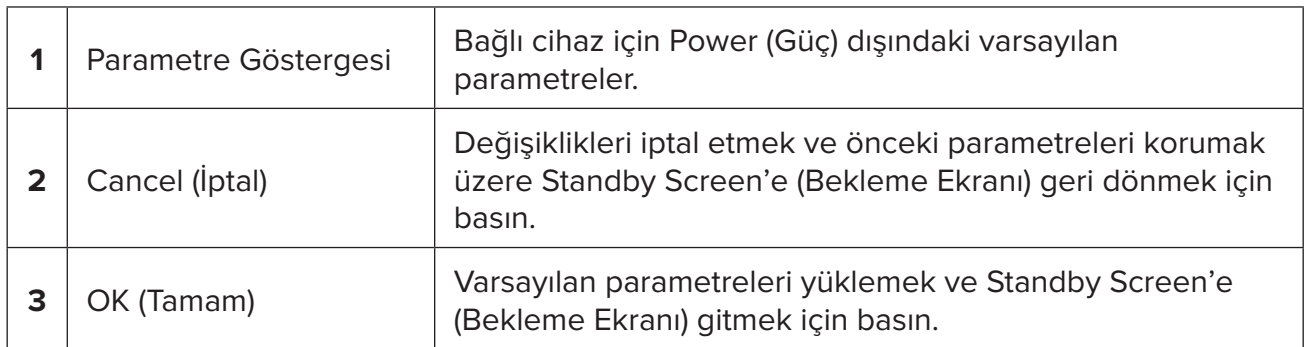

"Cancel" (İptal) veya "OK" (Tamam) düğmesine bastıktan sonra, kullanıcının aşağıda gösterildiği gibi göz güvenliği gereksinimlerini onaylaması için bir açılır ekran görünecektir. Göz güvenliği gereksinimlerini onaylamak ve Bekleme Ekranına gitmek için "OK" (Tamam) seçimi yapın.

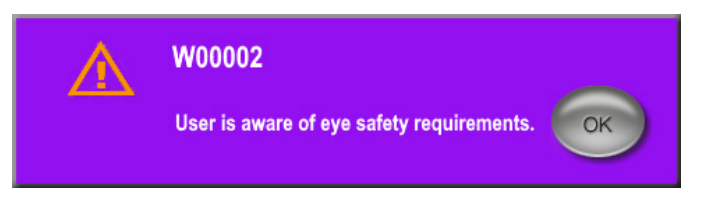

**Göz Güvenliği Gereksinimleri Açılır Penceresi**

#### <span id="page-10-0"></span>**4.1.2 Tedavi özet değerlerini sıfırlamak için "Tx Summary" (Tx Özeti) simgesine basın**

Treatment Summary Screen'e (Tedavi Özeti Ekranı) erişmek için Standby Screen'deki (Bekleme Ekranı) "Tx Summary" (Tx Özeti) simgesini seçin. Treatment Summary Screen'de (Tedavi Özeti Ekranı) "Reset and Close" (Sıfırla ve Kapat) düğmesini seçin. Bu; toplam segment, toplam tarama ve toplam süre değerlerini sıfırlar.

#### **4.1.3 Tedavi Parametrelerini İncele/Değiştir**

Standby Screen'de (Bekleme Ekranı); MicroPulse Duty Cycle (MicroPulse Görev Döngüsü), Duration/Sweep (Süre/Tarama), Power (Güç) ve Sweeps/Segment (Taramalar/Segment) alanları için istediğiniz tedavi parametrelerini inceleyin ve gerekirse değiştirin. Parametreleri değiştirmek için ya değerleri manuel olarak ayarlayın ya da kullanıcı tarafından programlanan tedavi parametrelerini yüklemek için bir Ön Ayar seçin.

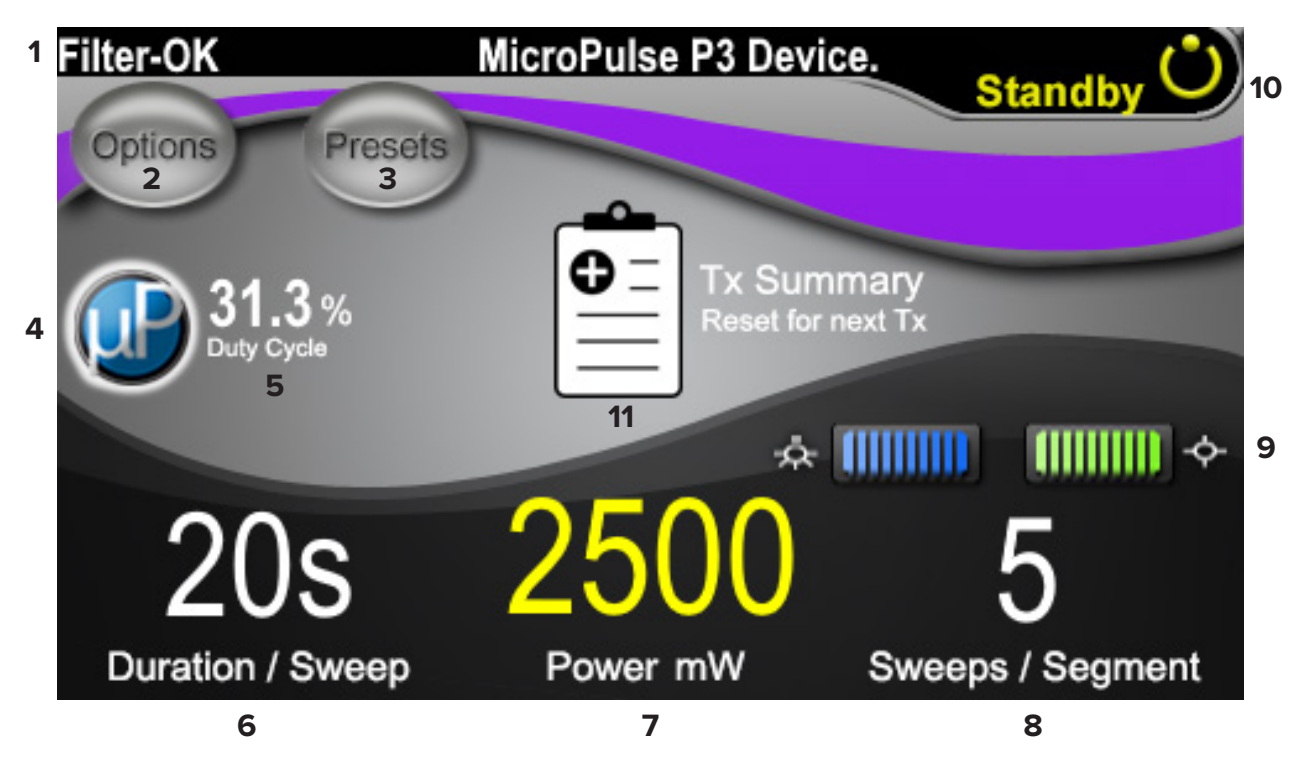

**Standby Screen (Bekleme Ekran)**

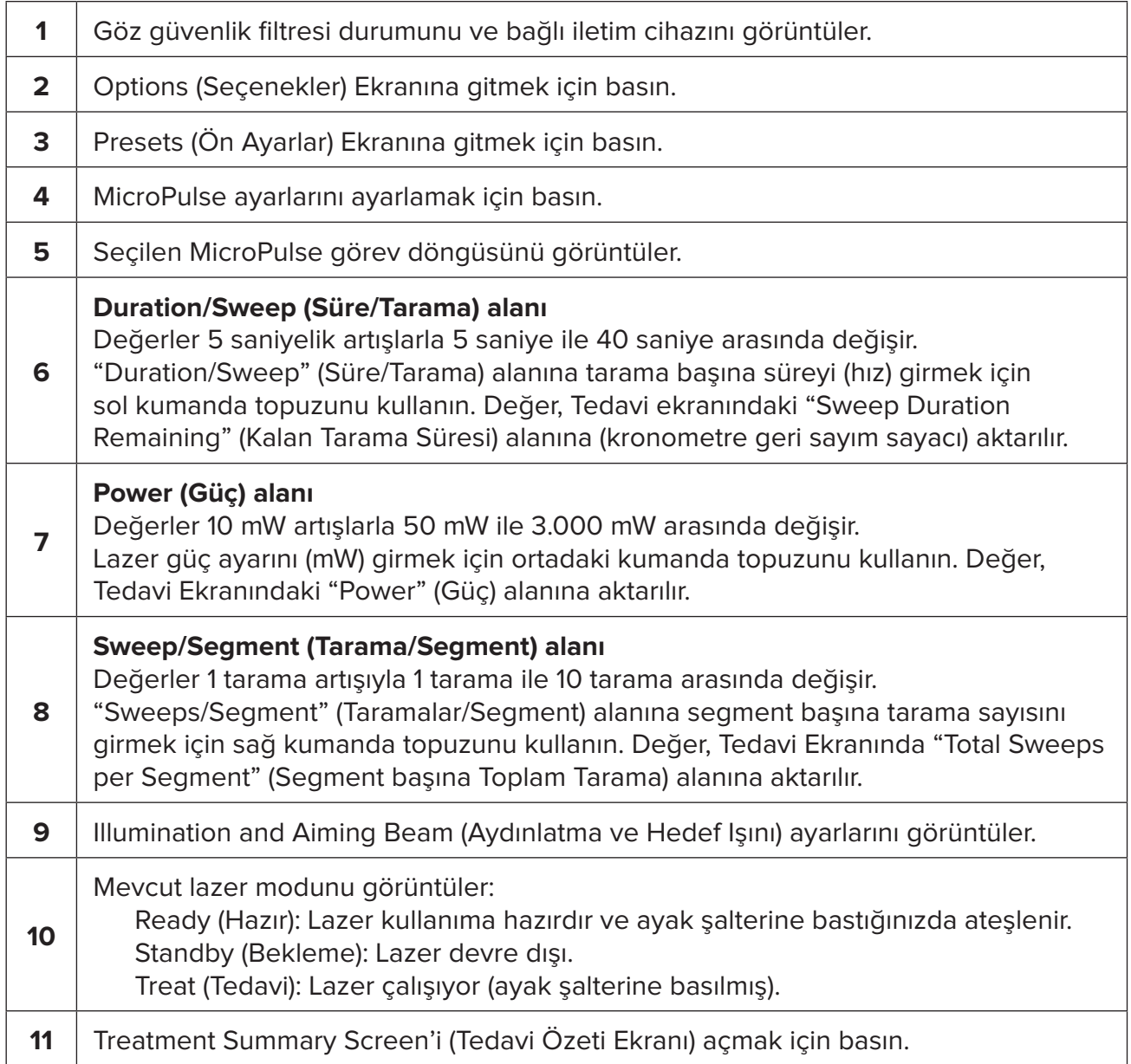

## <span id="page-12-0"></span>**4.2 İletilen Tedavi**

*Not: Tedaviyi uygulamadan önce güvenlik, uyarılar ve dikkat edilecek noktalar dahil olmak üzere iletim talimatları için lütfen Cyclo G6 Lazer Sistemi Kullanıcı El Kitabına ve MicroPulse P3 İletim Cihazı Kullanım Talimatlarına bakın.*

1. Treat Screen'e (Tedavi Ekranı) gitmek için Treat/Standby (Tedavi/Bekleme) düğmesine basın.

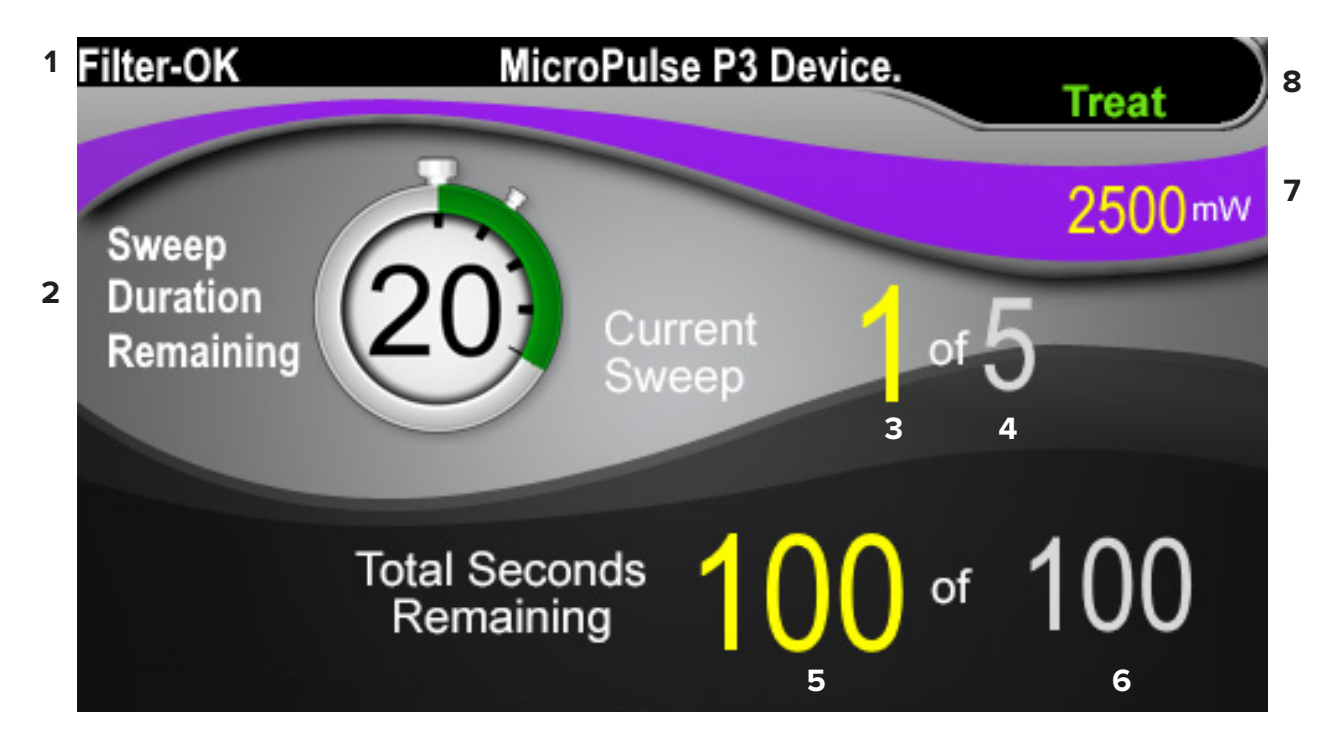

#### **Treat Screen (Tedavi Ekranı)**

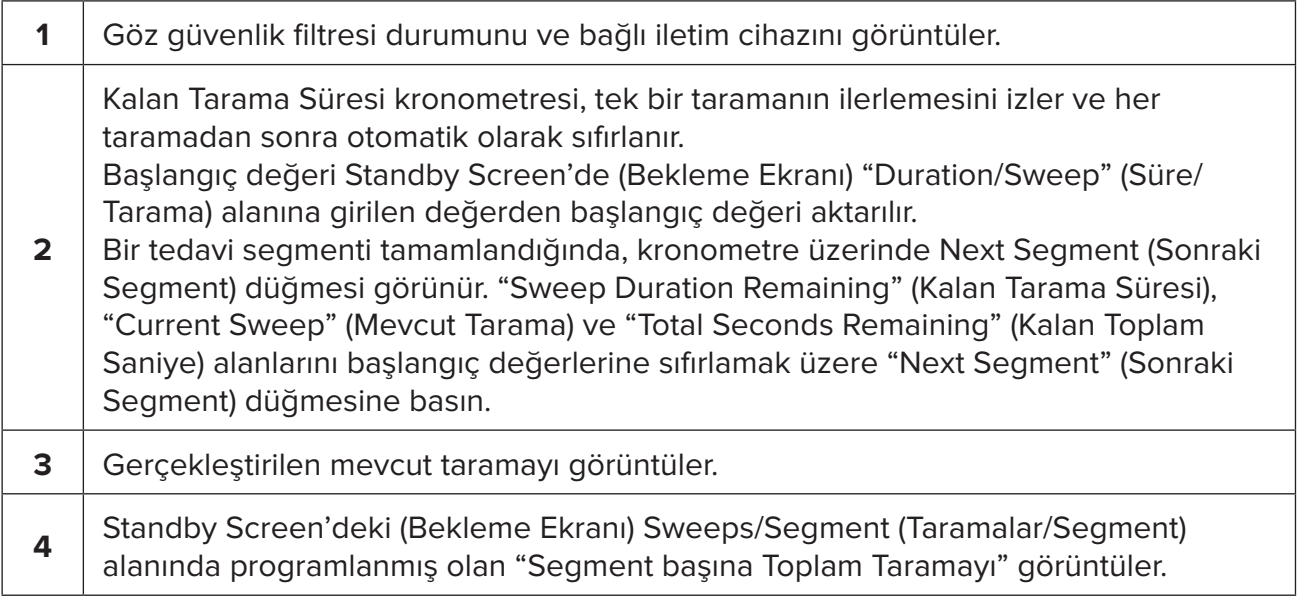

<span id="page-13-0"></span>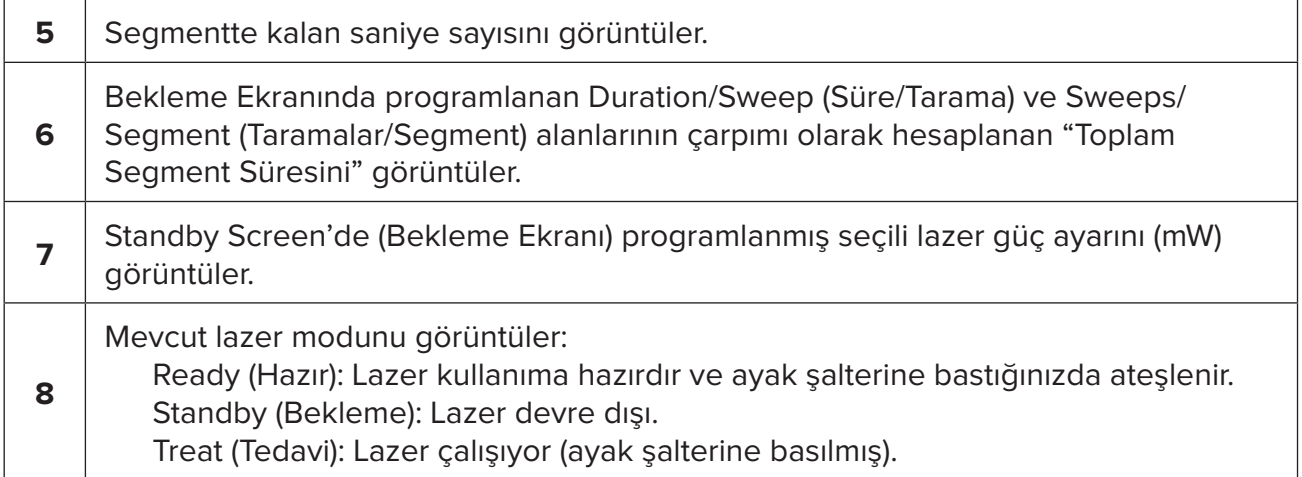

2. Lazeri Cyclo G6 Lazer Sistemi Kullanıcı El Kitabındaki talimatlara göre etkinleştirmek için ayak şalterine basın. Tedaviyi kesmeniz gerekirse ayak şalterini bırakın.

#### **4.2.1 Sonraki Segmente İlerleyin**

- 1. Kullanıcı bir segmentin (yani çeyrek veya yarım daire) tedavisini tamamladığında, kronometre "Next Segment" (Sonraki Segment) düğmesine dönüşür.
- 2. Sonraki segmenti tedavi etmek için "Sweep Duration Remaining" (Kalan Tarama Süresi), "Current Sweep" (Mevcut Tarama) ve "Total Seconds Remaining" (Kalan Toplam Saniye) alanlarını başlangıç değerlerine sıfırlamak üzere Next Segment (Sonraki Segment) düğmesine basın.
- 3. İstenen tüm bölümler tedavi edildiğinde, Standby Screen'e (Bekleme Ekranı) dönmek için Treat/Standby (Tedavi/Bekleme) düğmesini seçin.

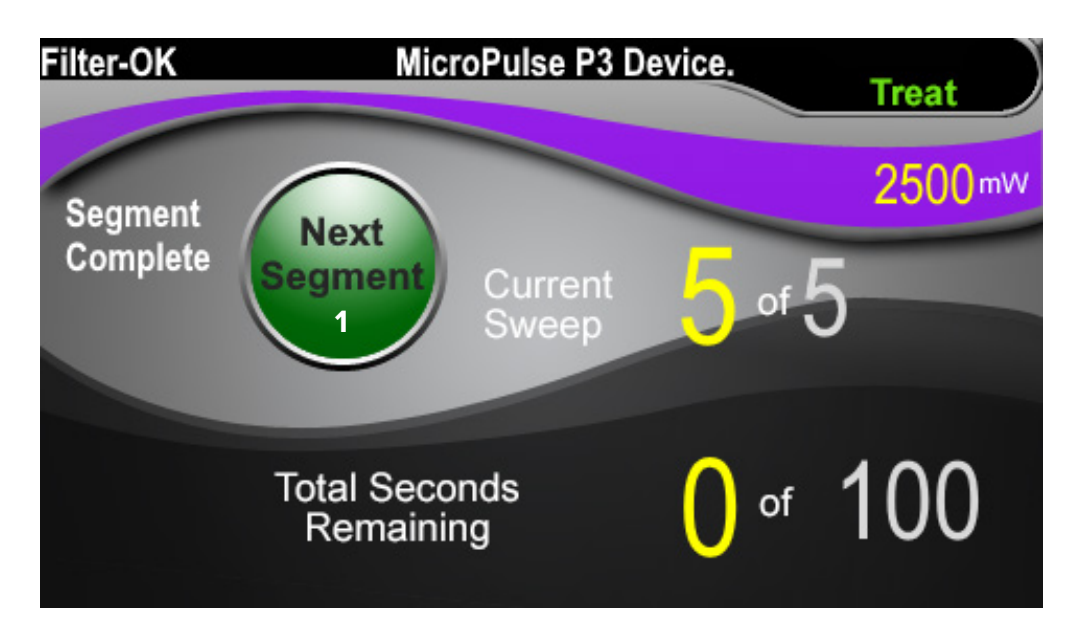

**Next Segment (Sonraki Segment) Düğmesi**

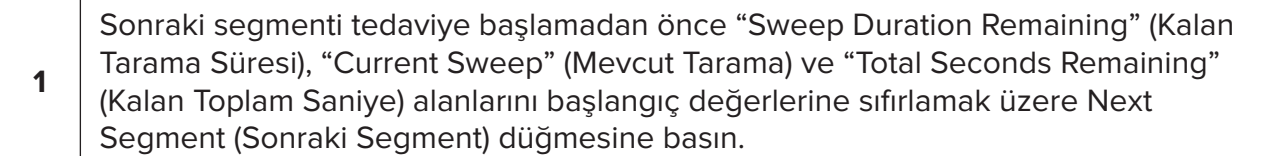

Next Segment (Sonraki Segment) düğmesine bir segmentin tamamlanmasından önce basılırsa sıfırlamayı onaylamak için bir onay penceresi görüntülenir.

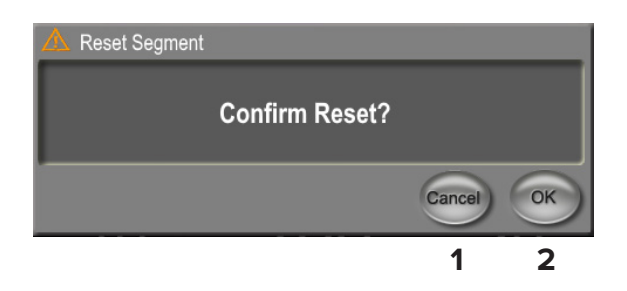

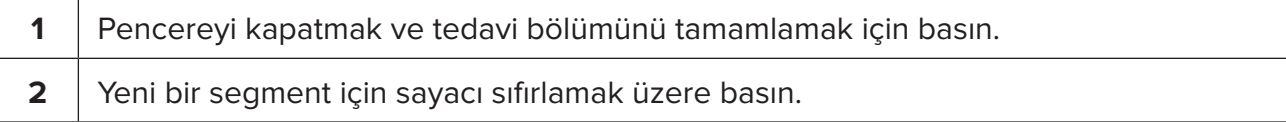

### <span id="page-15-0"></span>**4.3 Hasta Tedavi Bilgilerinin Görüntülenmesi ve Belgelenmesi**

- 1. MicroPulse TLT tedavisinin sonunda
	- a. Treatment Summary Screen'e (Tedavi Özeti Ekranı) erişmek için Bekleme Ekranındaki "Tx Summary" (Tx Özeti) simgesine basın.
	- b. Hastanın kaydındaki tedavi bilgilerini manuel olarak belgeleyin veya hastanın kaydına yerleştirmek için Treatment Summary Screen'in (Tedavi Özeti Ekranı) fotoğrafını çekin. Yazılıma kişisel veya tanımlayıcı hiçbir hasta bilgisi kaydedilmez.
- 2. Belgelemeden sonra, bir sonraki MicroPulse TLT tedavisine hazırlanırken Total Segment (Toplam Segment), Total Duration (Toplam Süre) ve Total Sweeps (Toplam Tarama) değerlerini sıfırlamak için "Reset and Close" (Sıfırla ve Kapat) düğmesini seçin.

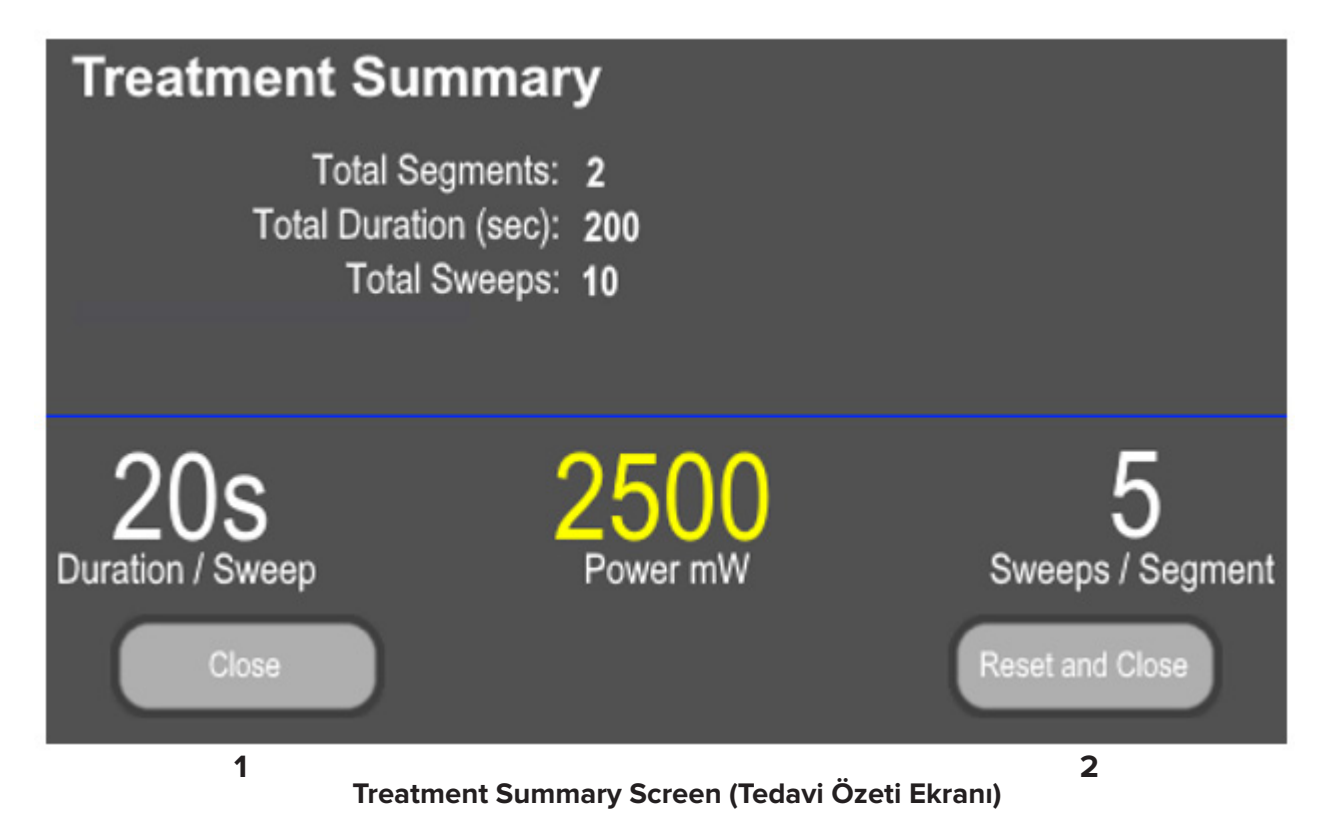

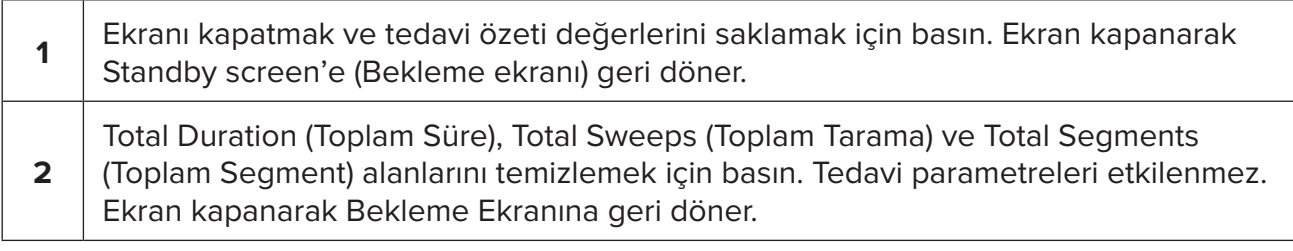

# <span id="page-16-0"></span>**5. Sorun Giderme**

Hata Mesajı

 $\overline{\phantom{a}}$ 

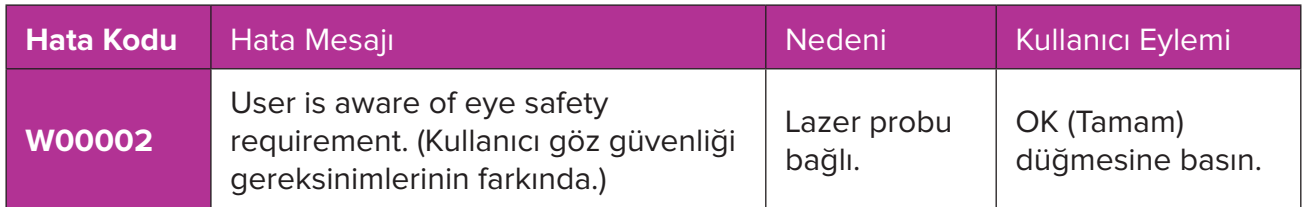

*NOT: Diğer tüm sorun giderme ve sistem hata mesajlarına ilişkin rehberlik için Cyclo G6 Lazer Sistemi Kullanıcı El kitabına başvurun.*

# **6. İletişim Bilgileri**

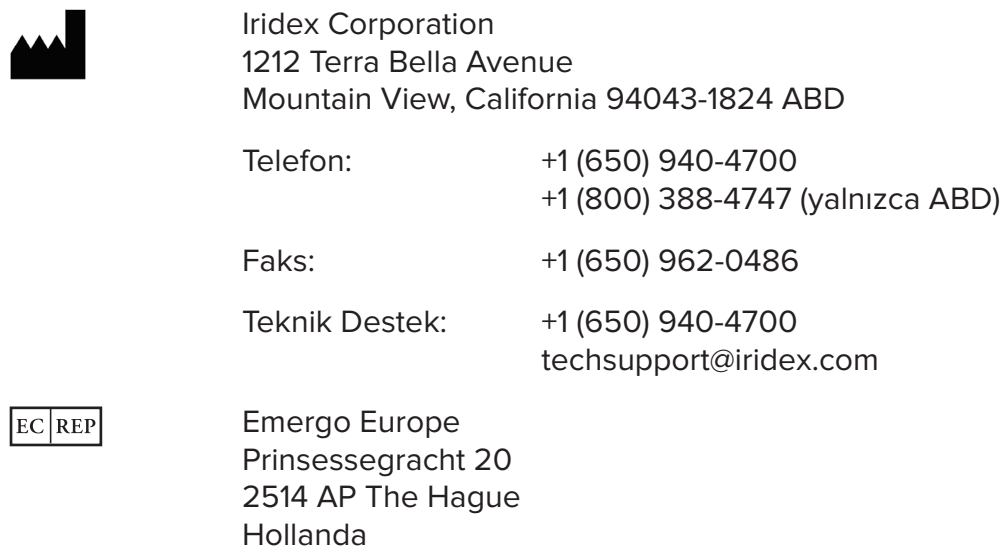

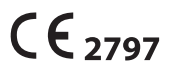

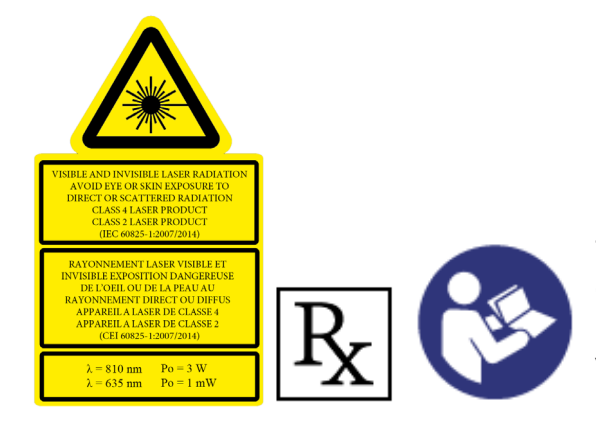

Tedaviyi iletmeden önce güvenlik, uyarılar ve dikkat edilecek noktalar dahil olmak üzere iletim talimatları için lütfen "Cyclo G6 Lazer Sistemi Kullanıcı El Kitabına" ve "MicroPulse P3 İletim Cihazı Kullanım Talimatlarına" bakın.

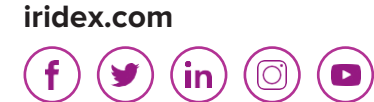

Iridex, Iridex logosu, MicroPulse, Cyclo G6 ve MicroPulse P3, Iridex'in tescilli ticari markalarıdır.

© 2022 Iridex Corporation. Tüm hakları saklıdır. PN 88199-TR Rev B 02.2022